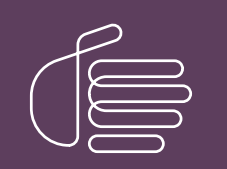

PureConnect®

2022 R2

Generated:

12-July-2022

Content last updated:

08-May-2019

See [Change](#page-9-0) Log for summary of changes.

# **SCENESYS**

## Microsoft Outlook Contact Configuration for Fax **Recipients**

## Technical Reference

#### Abstract

This document contains instructions for enabling public Outlook contacts to appear as Fax Viewer recipients.

For the latest version of this document, see the PureConnect Documentation Library at: <http://help.genesys.com/pureconnect>.

For copyright and trademark information, see [https://help.genesys.com/pureconnect/desktop/copyright\\_and\\_trademark\\_information.htm](https://help.genesys.com/pureconnect/desktop/copyright_and_trademark_information.htm).

### <span id="page-1-0"></span>Table of Contents

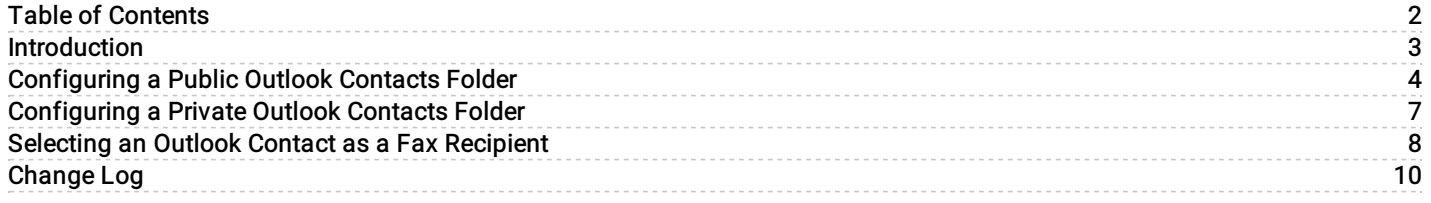

## <span id="page-2-0"></span>Introduction

You can configure Outlook contacts through Interaction Administrator so they appear in an address book in Interaction Fax where users can select them as fax recipients.

Administrators can use this feature to configure a public Outlook Contacts folder available to all users. In addition, users can select their private Outlook contacts from their local computers as fax recipients.

- [Configuring](#page-4-0) a Public Outlook Contacts Folder
- [Configuring](#page-6-0) a Private Outlook Contacts Folder
- [Selecting](#page-7-0) an Outlook Contact as a Fax Recipient

## <span id="page-3-0"></span>Configuring a Public Outlook Contacts Folder

System administrators should follow these steps to configure a public Outlook Contacts folder to appear in Interaction Fax:

- 1. On the Outlook File menu, select File > New > Folder.
- The Create a New Folder dialog box displays.
- 2. In the Create New Folder dialog box, enter the name Contacts.
- 3. In the Folder contains drop-down menu, select Contact Items .
- 4. Use the Select where to place the folder scroll bar to locate and select All Public Folders and then click OK.

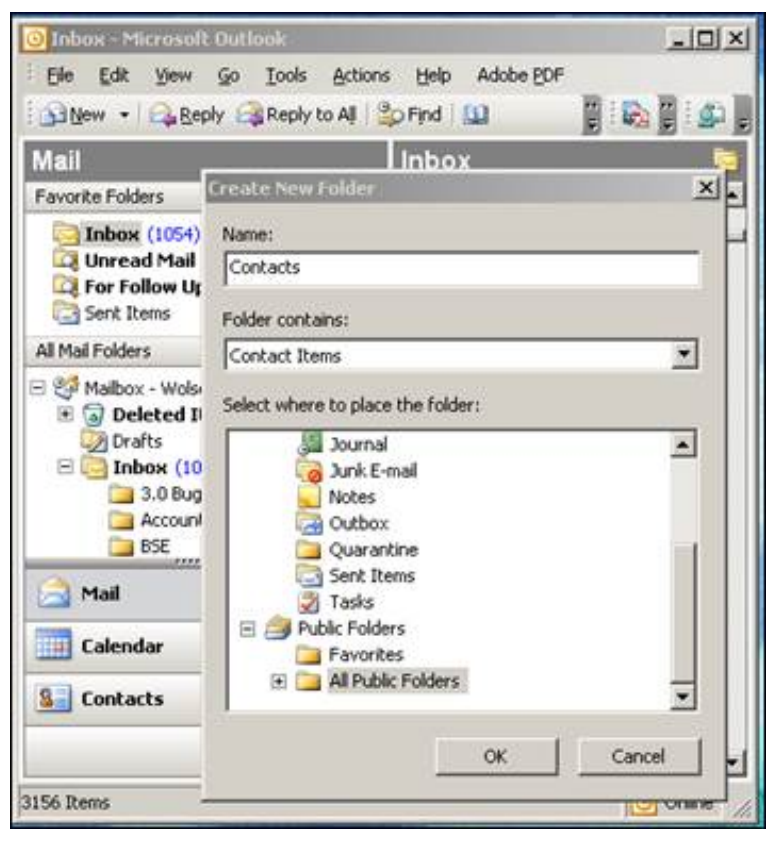

#### Note:

The Name of the new folder does not have to be Contacts, but if you want to use a different name, you need to add that folder name to the Outlook IC Data Source in Interaction Administrator.

5. Once the Contacts folder is created under Public Folders , create a new contact and save it.

<span id="page-4-0"></span>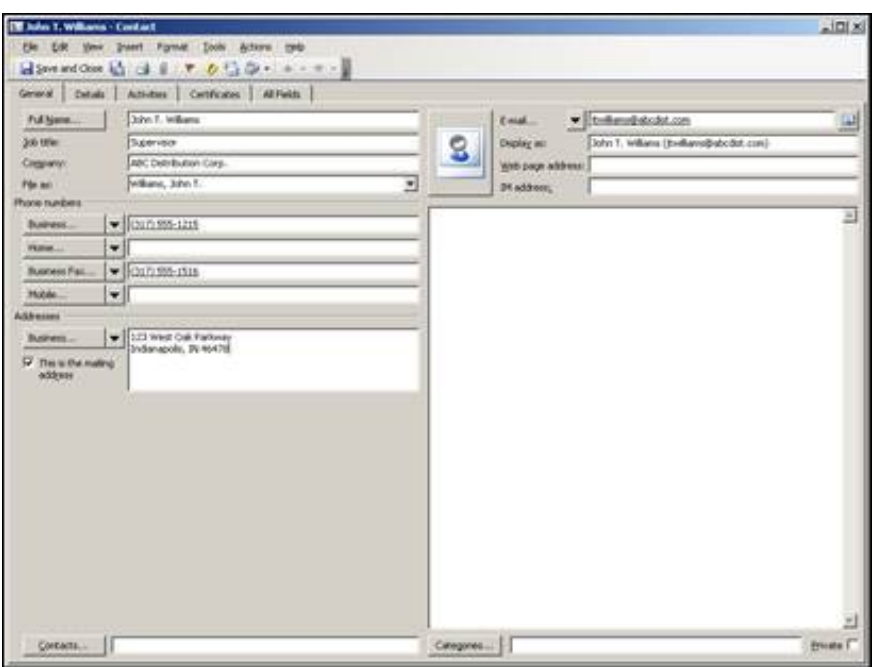

#### Note:

Contacts must have a fax number to display in Interaction Fax.

6. In the IC Data Sources container in Interaction Administrator, create an IC data source using the following information:

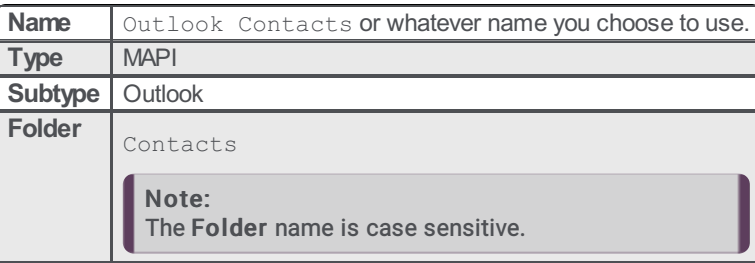

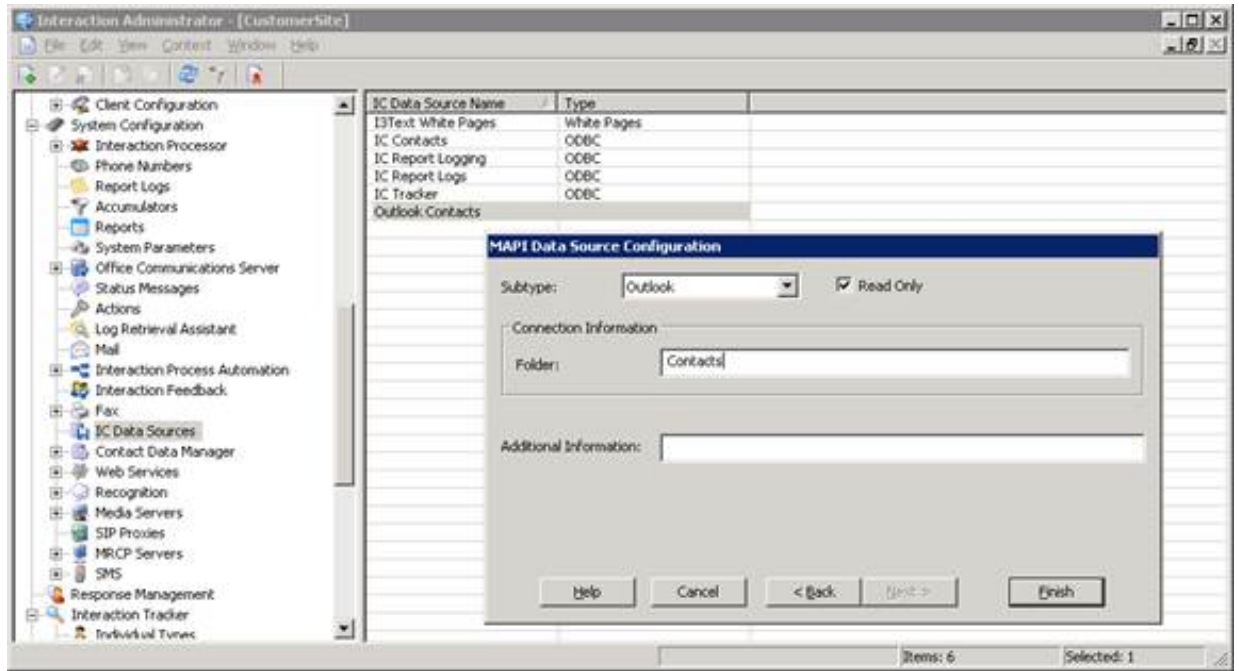

7. In the Contact List Sources container, create the contact list source that you will select in the Interaction Fax Address Book. Use the following information:

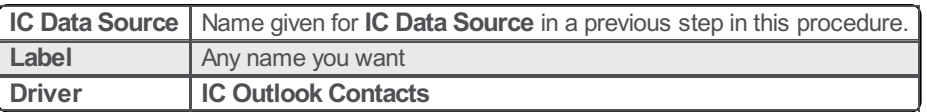

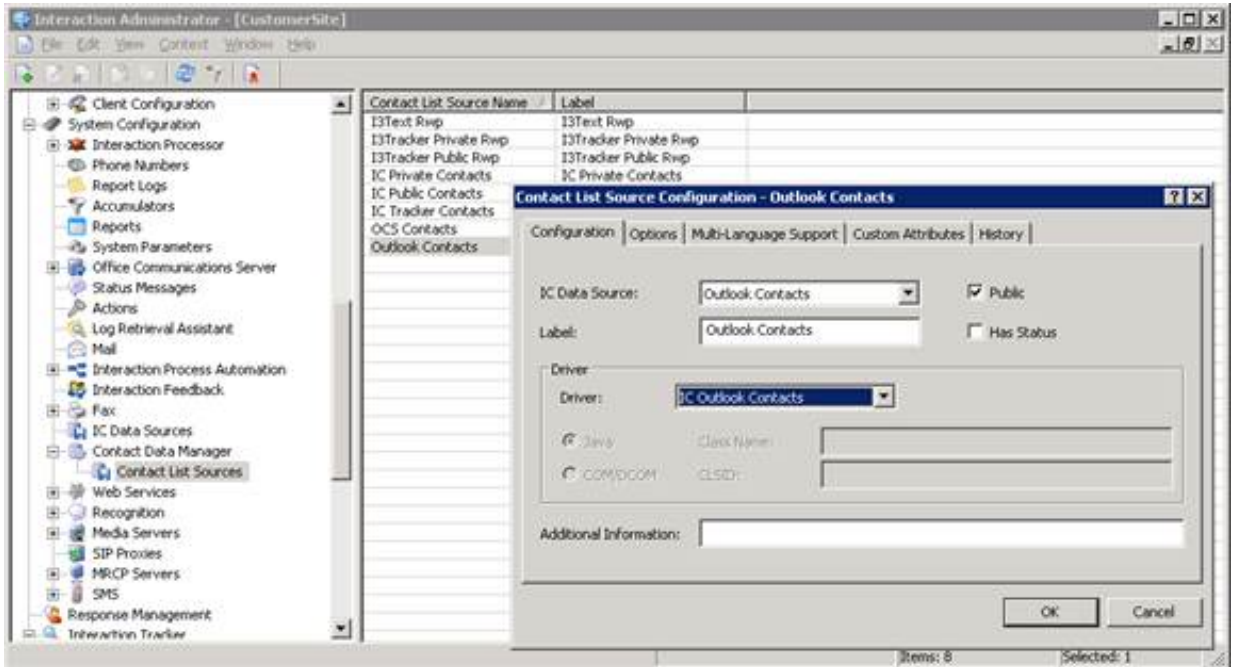

The public folder configuration is now complete. To test the configuration, see [Selecting](#page-7-0) an Outlook Contact as a Fax Recipient.

## <span id="page-6-0"></span>Configuring a Private Outlook Contacts Folder

Users do not need to perform any configuration steps to access their private Outlook contacts in Interaction Fax. Users add their private contacts in Outlook then select the Private Outlook Contacts address list in Interaction Fax.

#### Add or View your Private Contacts in Outlook:

- 1. In Outlook, select the Contacts tab.
- 2. On My Contacts , click the Contacts folder.

The Contacts folder displays your private Outlook contacts.

#### Add additional contacts

1. Right-click on the Contacts list and select New Contact.

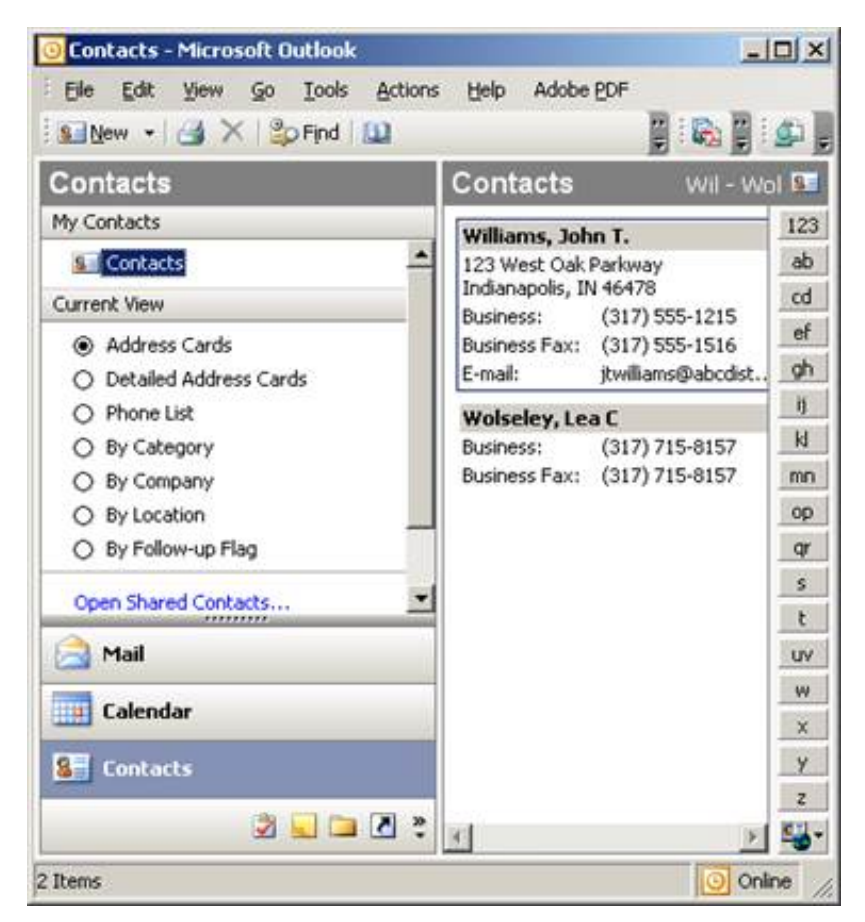

2. See the next section to select from your list of Outlook contacts in Interaction Fax.

## <span id="page-7-0"></span>Selecting an Outlook Contact as a Fax Recipient

Once the appropriate configuration has been completed, users can access their Outlook contacts as fax recipients in Interaction Fax.

- 1. Click on Start > All Programs > PureConnect > Interaction Fax. The Interaction Fax window displays.
- 2. Do one of the following:
- On the Main toolbar, click the New Fax icon.
- To open an existing fax, click the Open Fax icon.
- On the Annotation toolbar, select the Rectangle, Line, Freehand, Text, Stamp, or Date Stamp tools to create the fax.

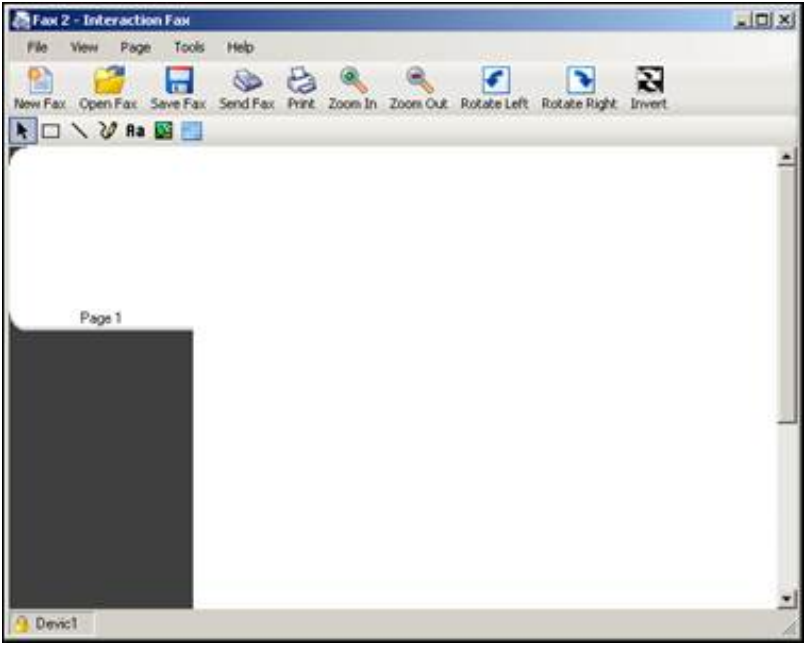

- On the Main toolbar, click the Send Fax icon.
- The Send Fax dialog box displays.
- In the Send Fax dialog box, click the indicated area (blue arrow) to display the list of address books.

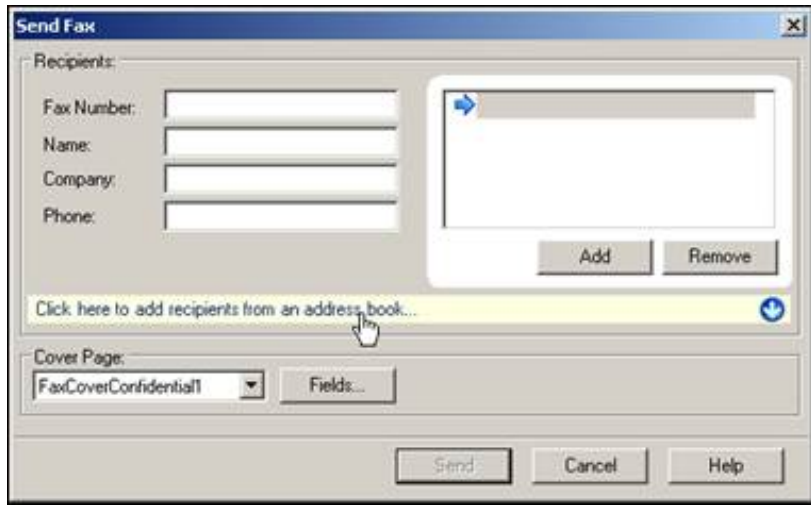

Select the Outlook Private Contacts address book to access your Outlook contacts from your local computer, or select the public Outlook Contacts folder that contains the list of contacts accessible to all users.

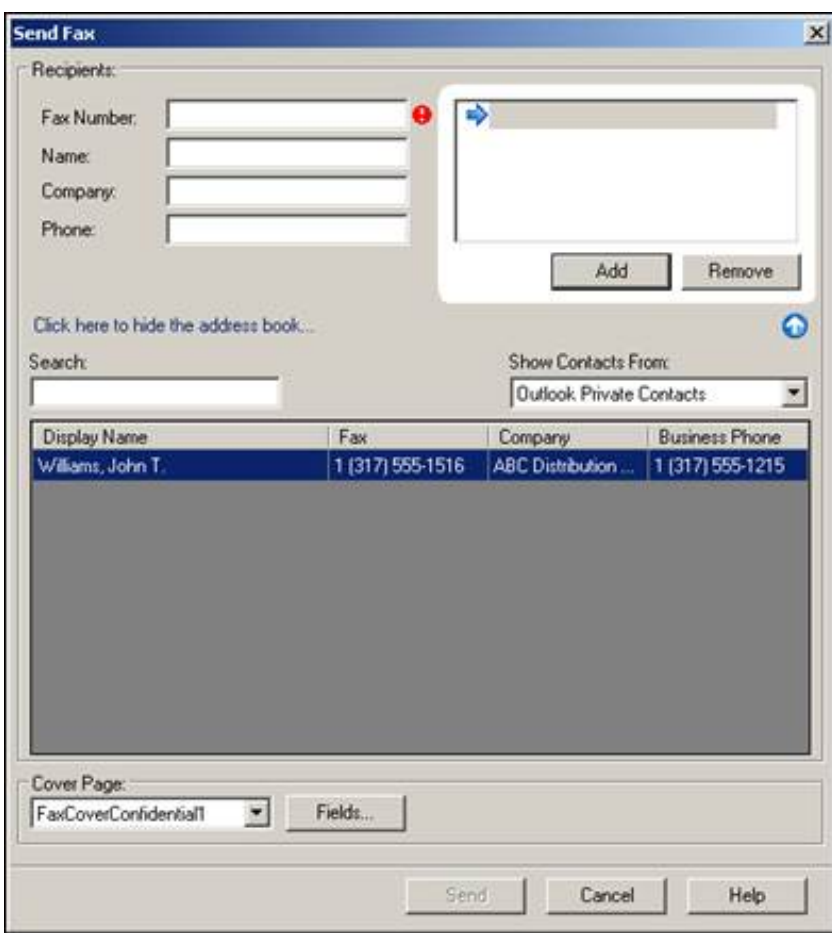

Remember that only the contacts with fax numbers appear in the address book.

## <span id="page-9-0"></span>Change Log

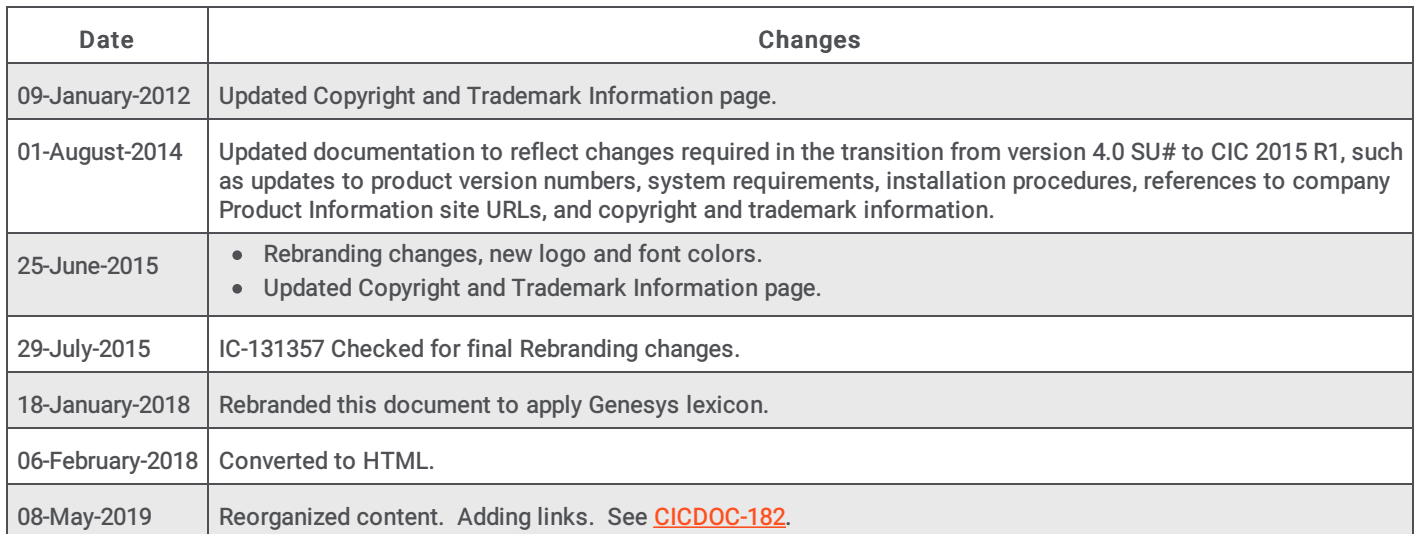